## **Deele College**

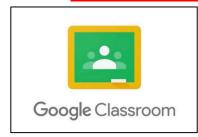

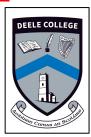

This guide is split into two sections and is designed to help you get logged into your classes. Section one covers accessing Classroom using a web browser on a laptop or desktop computer. Section two covers accessing Classroom using a mobile phone or tablet App.

Please note: School emails remain the property of Deele College and are strictly for the use of school business.

## Accessing Google Classroom from a web browser.

- 1. Visit www.google.ie
- 2. Select "Sign In" at the top right hand corner. Sign in using your student email address e.g., DC2020.12345@donegaletb.net

3. Click next, then enter your password e.g. dETB\*1234

Google
Sign in
Use your Google Account
DC2020.12345@donegaletb.net|
Forgot email?

Not your computer? Use Guest mode to sign in privately.
Learn more

Create account

Next

NOTE: Please make sure you have your login details \*School [Deele College] Email address and \*Password

NOTE: If this is your first login you may be asked to accept the terms and conditions and to choose a new personal password.

4. Once you reach your email inbox, click the 'grid' menu in the top right corner Select 'Google Classroom' from this menu.

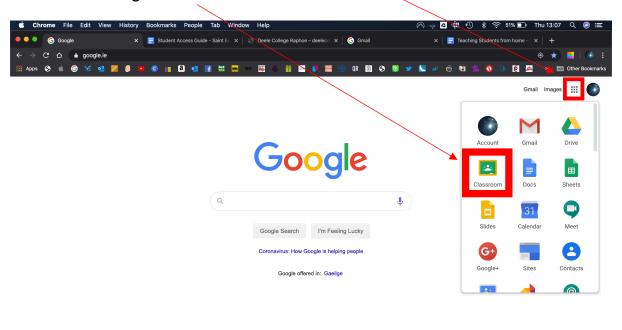

5. If this is your first time in Google Classroom you may need to confirm you're a student...

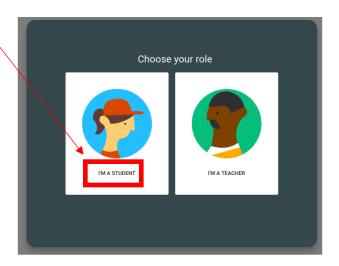

- 6. If you have been invited to join a class by your teacher you may see classes listed with the option to **Join** or **Decline**.
- 7. If your teachers have provided classroom codes to join a class you can click the + symbol in the top right corner and enter the code they provided.

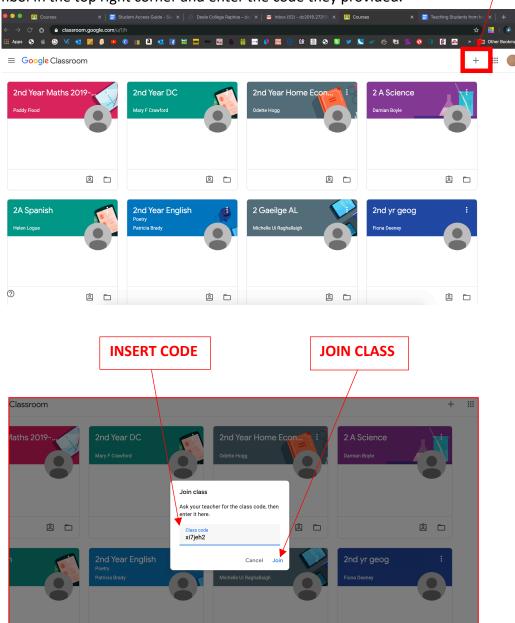

8. Once you have joined a classroom you can see the content feed under the '**Stream**' menu item. This is where your teacher will post content and material for your subject.

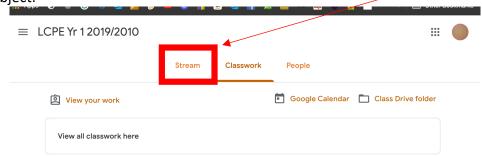

9. Under the 'Classwork' tab you will see assignments and quizzes that your teacher has assigned to you.

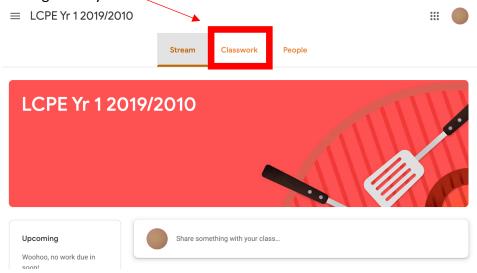

10. Under the 'People' tab you will see other students that have been enrolled in your class.

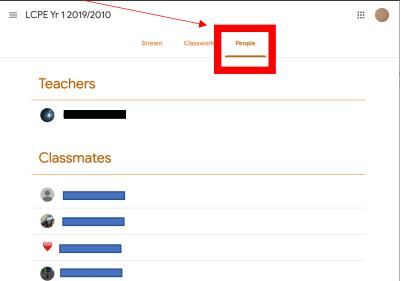

## Accessing Google Classroom from an APP on phone or tablet.

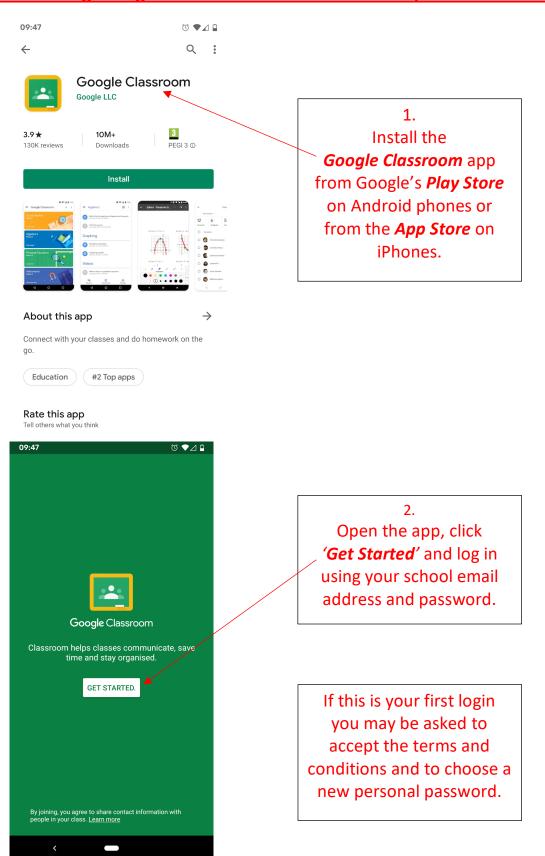

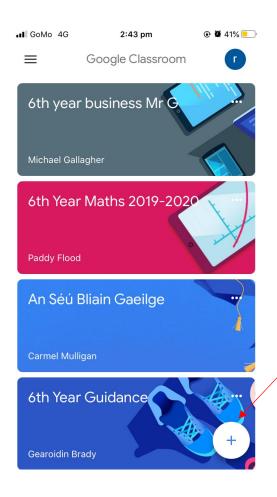

3.
Any classes you have already joined will appear as well as any classes you have been invited to join.

To join a class using a Class Code provided by your teacher, click on the **+ symbol** and enter the class code provided.

To enter a classroom simply click on its tile.

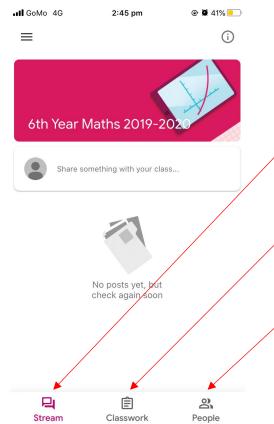

4.

Once in a Classroom you can see the following:

'Stream' page which contains all the content your teacher has posted for you

'Classwork' tab has all assignments and quizzes that have been assigned and

'People' tab shows all students enrolled in your class.